## **ขั้นตอนการอัพโหลด คลังปญญา มทร.อีสาน**

- 1. เข้าเว็บไซต์ <u>ir.rmuti.ac.th/xmlui</u>
- 2. คลิก <u>เข้าสู่ระบบ</u> ด้านมุมบนขวา

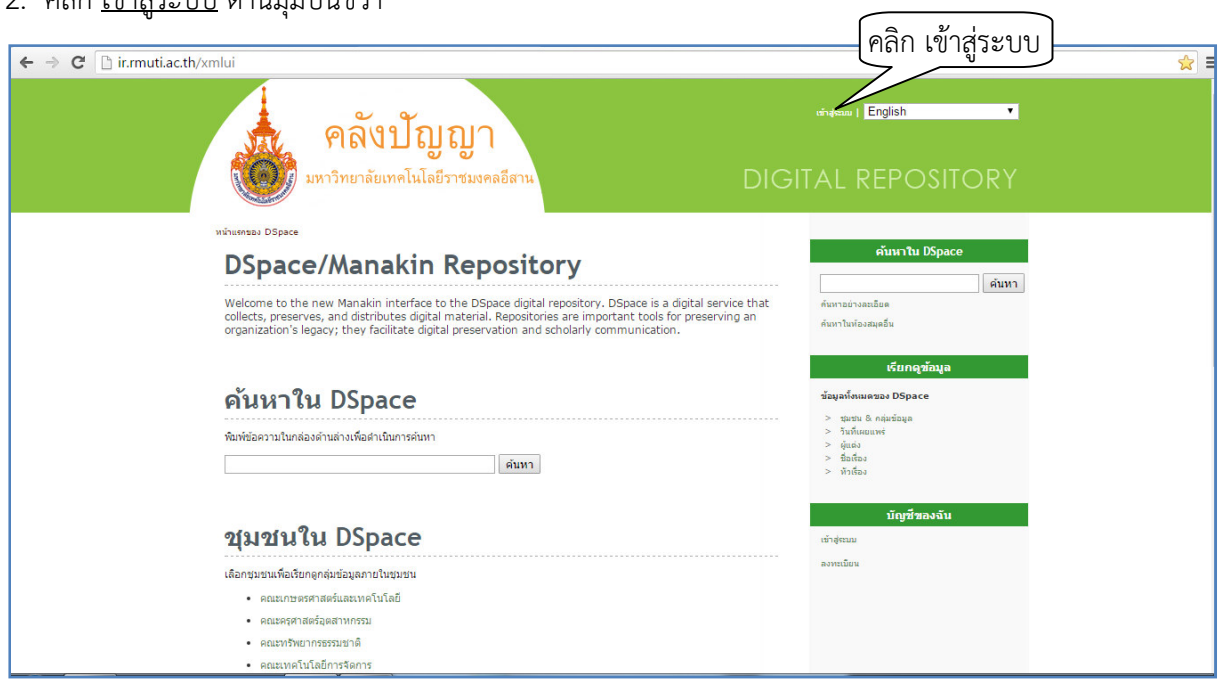

3. ใส่ ที่อยู่อีเมล์ (ir@rmuti.ac.th) และรหัสผ่าน (webspace2009;|) แล้วคลิก <u>เข้าสู่ระบบ</u>

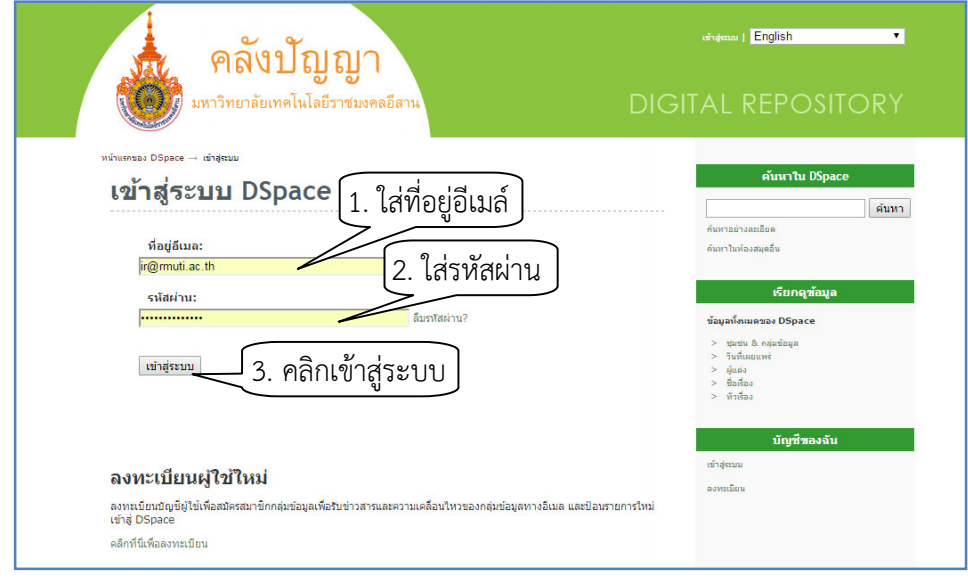

## 4. เลือกชุมชนใน DSpace

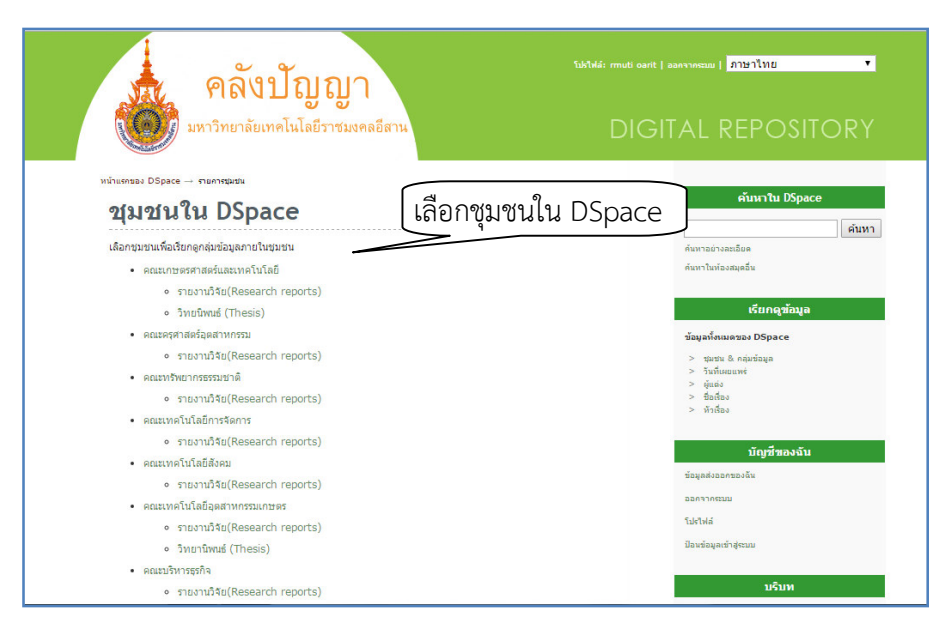

5. เลือกกลุ่มข้อมูลที่ต้องการอัพโหลด เช่น รายงานวิจัย ปริญญานิพนธ์ หรือวิทยานิพนธ์

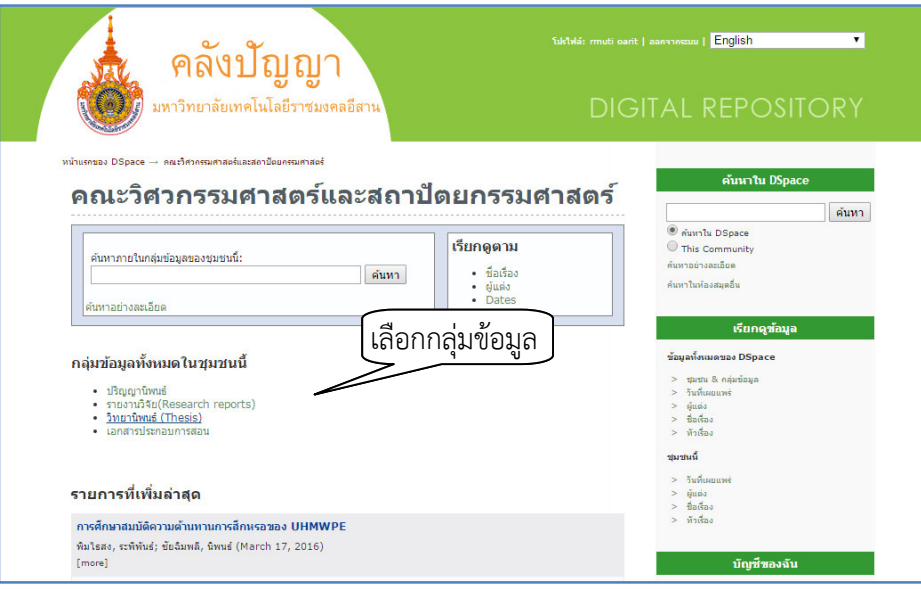

6. คลิก <u>ป้อนรายการข้อมูลใหม่ลงในกลุ่มข้อมูล</u>

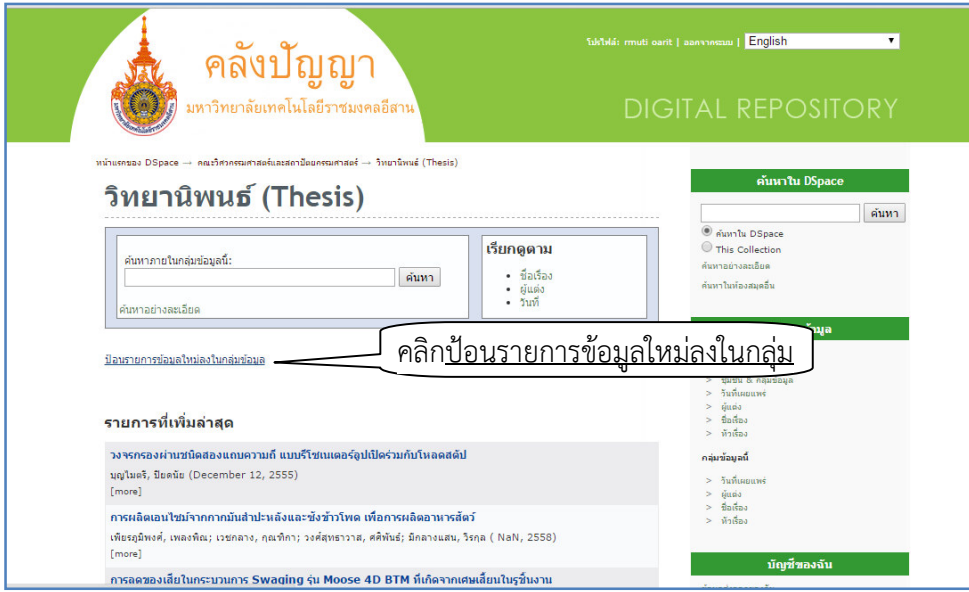

- 7. ป้อนรายการข้อมูล และ upload file ตามลำดับขั้นตอน ได้แก่
- 7.1 ป้อนรายการ "คำถามขั้นต้น" แล้วคลิก <u>ถัดไป</u>
- คลิกเลือก <u>มีหลายชื่อเรื่อง</u> เนื่องจากมีทั้งชื่อเรื่องภาษาไทย และภาษาอังกฤษ
	- คลิกเลือก <u>เคยได้รับการตีพิมพ์แล้ว</u> ในกรณีที่รายงานวิจัยหรือวิทยานิพนธ์ได้รับการตีพิมพ์

บทความวารสาร

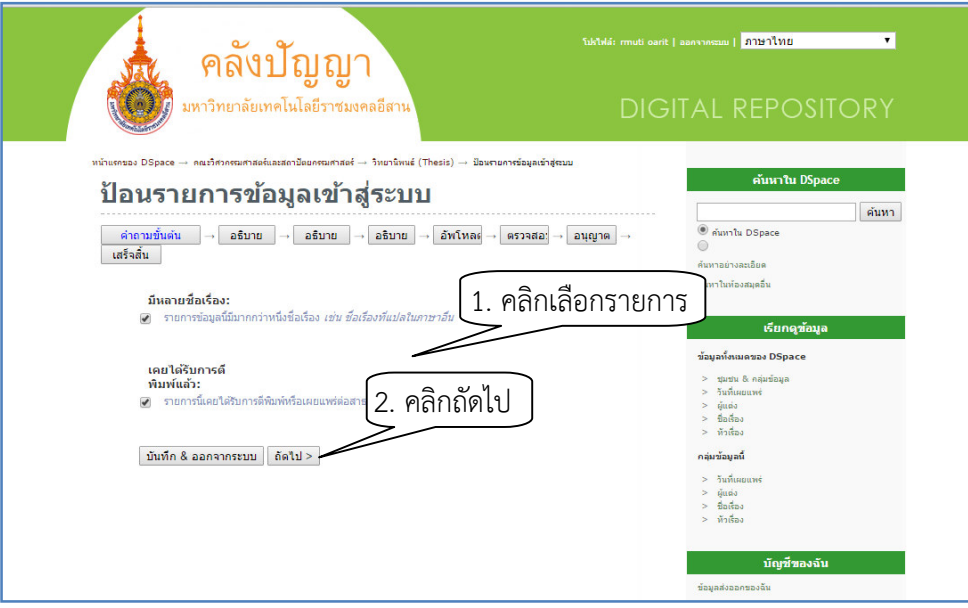

7.2 ป้อนรายการ "คำอธิบาย" เพื่อบรรยายรายการข้อมูล โดยแบ่งเป็น 3 ส่วน ซึ่งหลังจากป้อนรายการ คำอธิบายในแต่ละส่วนแล้วให้คลิก ถัดไป

- $\Rightarrow$ ส่วนที่ 1 ผู้แต่ง
	- ชื่อเรื่อง
	- ชื่อเรื่องรอง (ชื่อเรื่องภาษาอังกฤษ)
	- วันที่เผยแพร่ (กรณีรายงานการวิจัยหรือวิทยานิพนธ์ที่ได้รับการตีพิมพ์บทความวารสารแล้ว)
	- ประเภททรัพยากร (รายงานการวิจัย หรือวิทยานิพนธ)
	- ภาษา (ระบบได้ตั้งค่าเริ่มต้นให้แล้ว คือ ภาษาไทย)

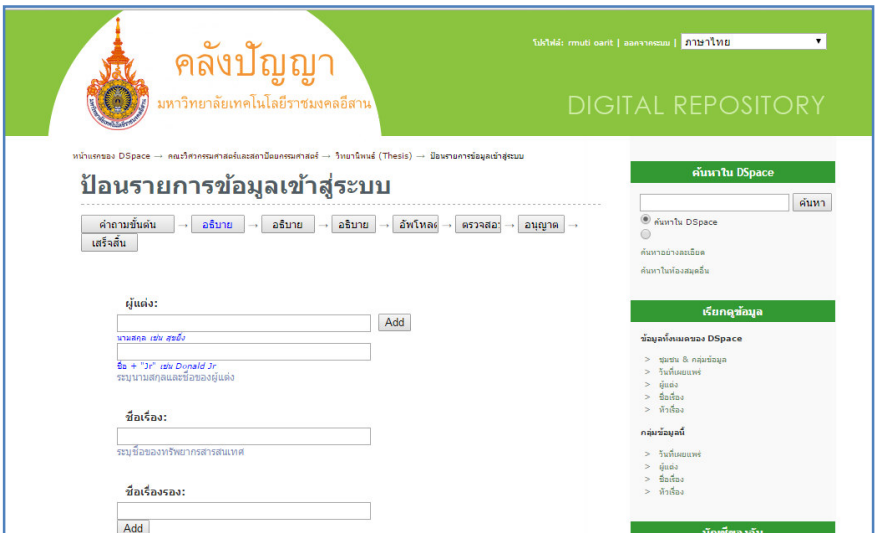

## $\Rightarrow$ ส่วนที่ 2 - หัวเรื่อง

- บทคัดย่อ
- ผู้สนับสนุน (เช่น มหาวิทยาลัยเทคโนโลยีราชมงคลอีสาน หรือหน่วยงานอื่น)

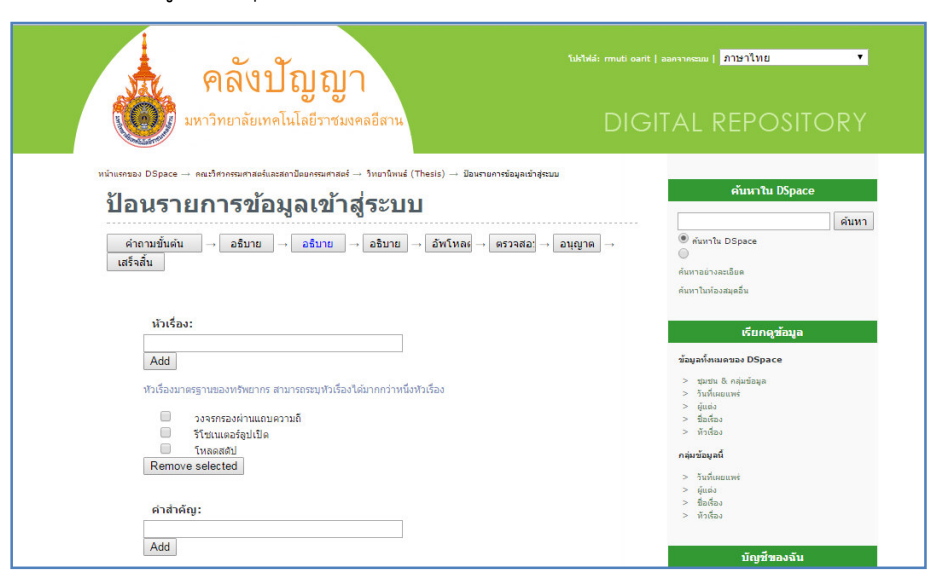

## $\Rightarrow$ ส่วนที่ 3 - ผู้สร้างหรือเจ้าของงาน

- ผู้ร่วมงานอื่น ๆ (เช่น อาจารย์ที่ปรึกษา เป็นต้น)
- รูปแบบสื่อ (PDF)
- วันที่ผลิต (ใส่แค่ปีที่ผลิต)
- หน!วยงานที่รับผิดชอบ (มหาวิทยาลัยเทคโนโลยีราชมงคลอีสาน)

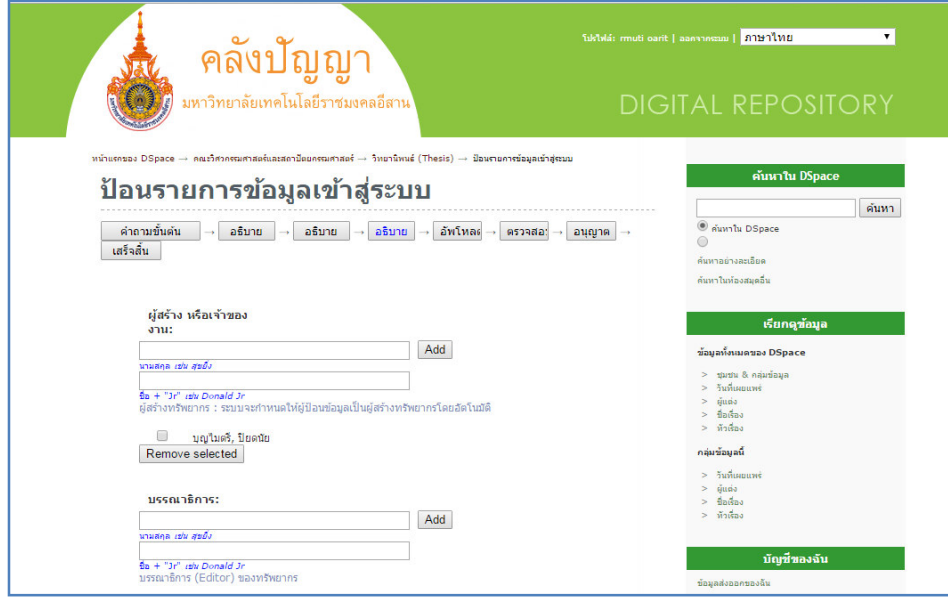

7.3 ทำการ "อัพโหลด" เพื่ออัพโหลดแฟ้ม โดยคลิก<u>เลือกไฟล์</u> เมื่อเลือกไฟล์ที่ต้องการอัพโหลดแล้ว ให้ ิ คลิกที่ <u>อัพโหลดแฟ้ม&เพิ่มแฟ้ม</u> โดยทำจนครบทุกไฟล์ แล้วคลิก <u>ถัดไป</u>

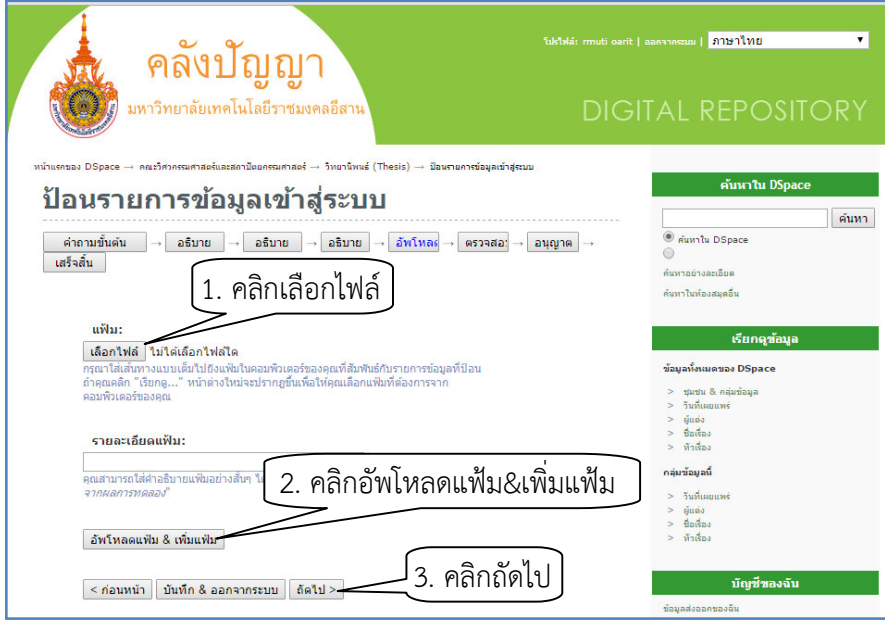

7.4 ทำการ "ตรวจสอบ" โดยตรวจทานการป้อนข้อมูล ซึ่งจะสามารถแก้ไขรายการได้ในขั้นตอนนี้ หาก ข้อมูลถูกต้อง ไม่มีการแก้ไข ให้คลิก <u>ถัดไป</u>

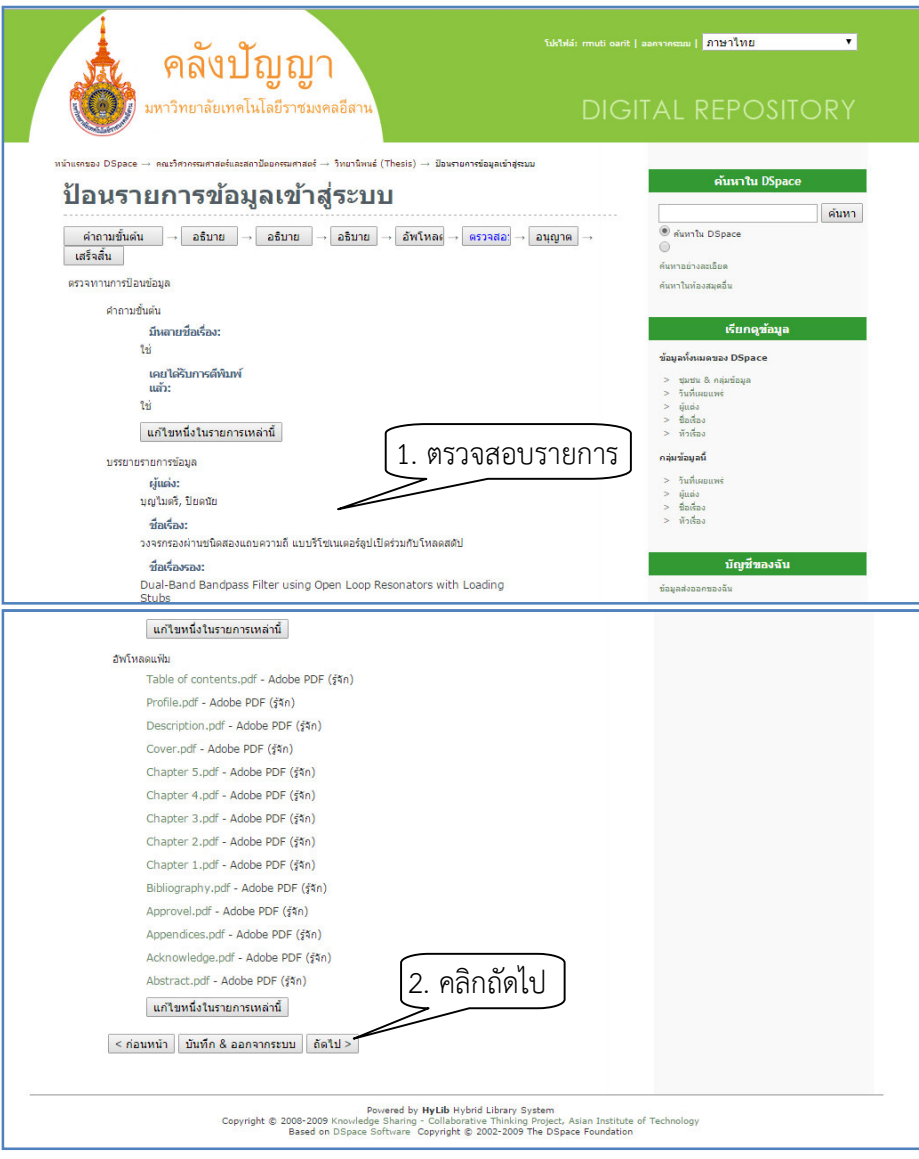

7.5 ทำการ "อนุญาต" ในสัญญาอนุญาตเพื่อการเผยแพร่ โดยคลิกที่ <u>ฉันอนุญาตให้เผยแพร่ข้อมูลนี้ได้</u> แล้วคลิก <u>ป้อนรายการข้อมูลเสร็จสิ้นแล้ว</u>

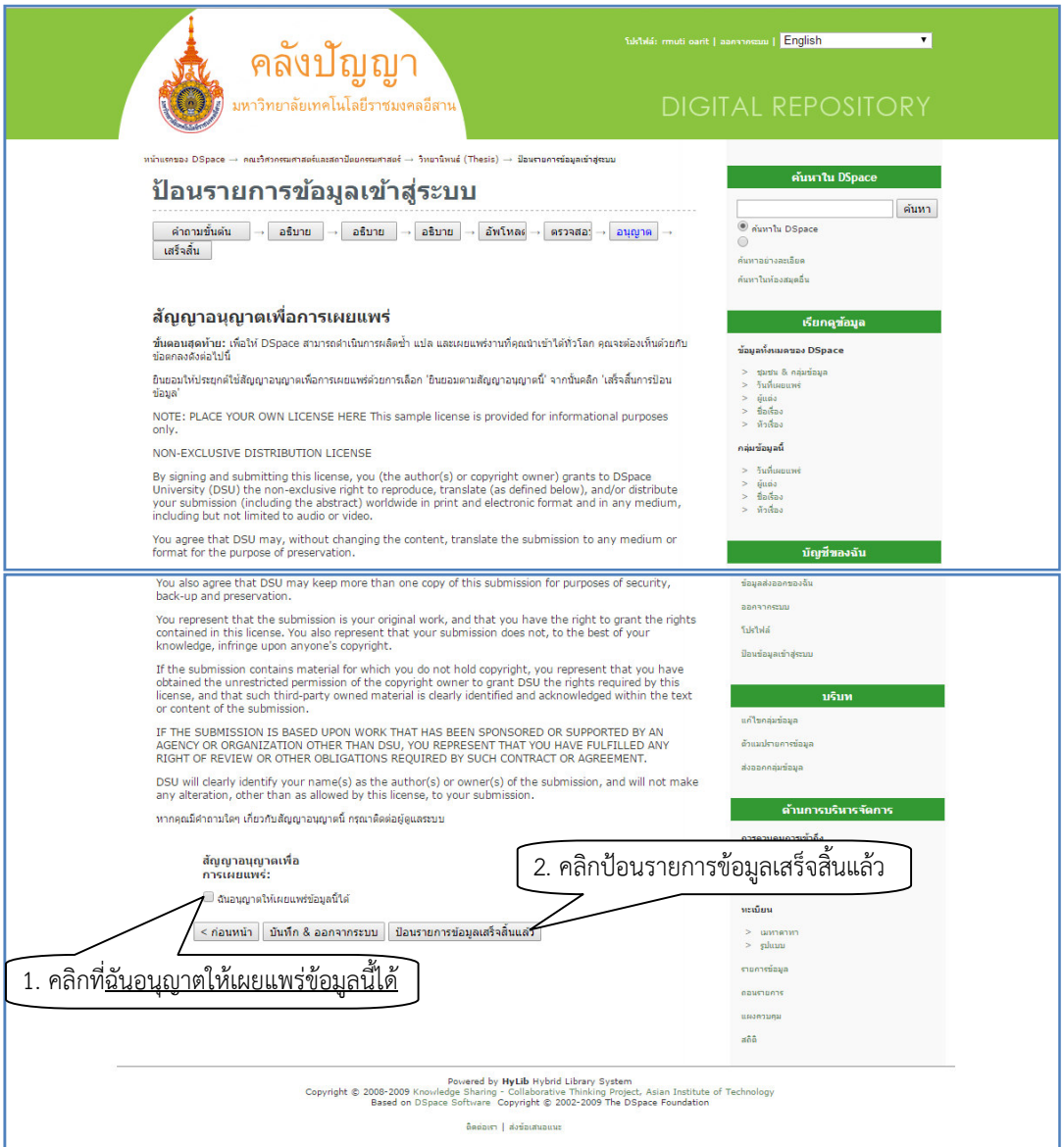

7.6 สุดท้ายจะเป็นขั้นตอน "เสร็จสิ้น" ถือเป็นการเสร็จสิ้นการป้อนข้อมูลแล้ว หากต้องการป้อนรายการ ข้อมูลอีก ให้คลิก <u>ป้อนรายการข้อมูลถัดไป</u>

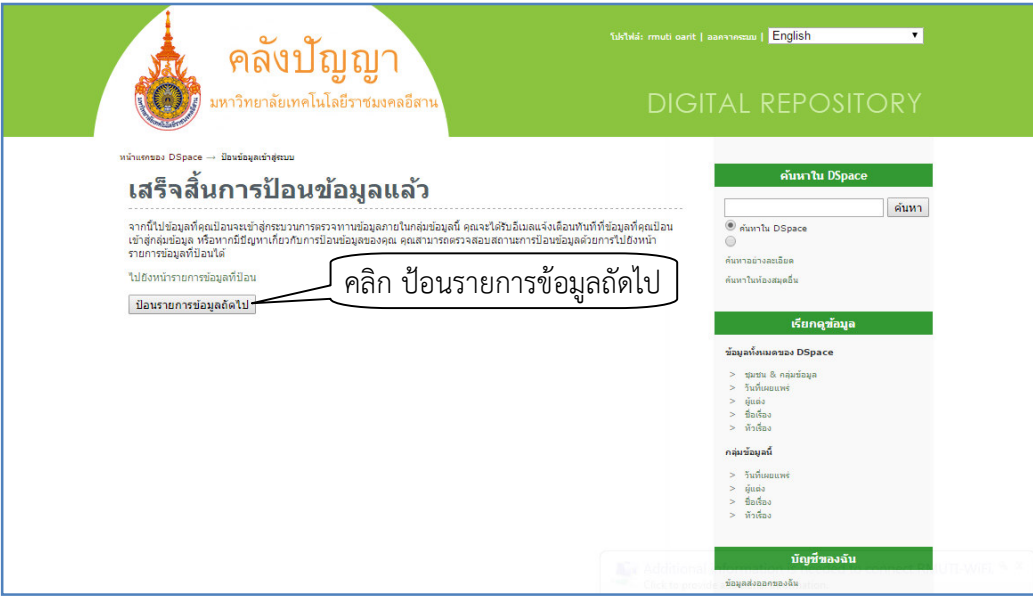